# **出品⽅法**

**メカマッチ運営チーム**

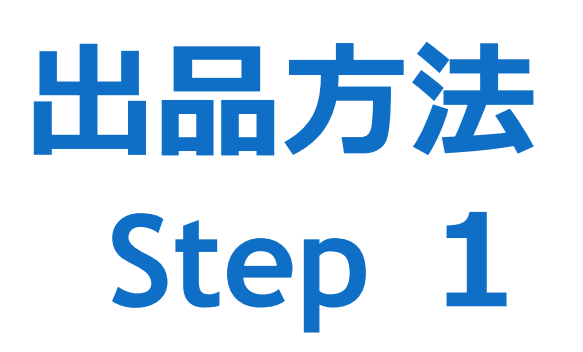

口グイン後TOP画面の "いますぐ出品"をクリックす る。

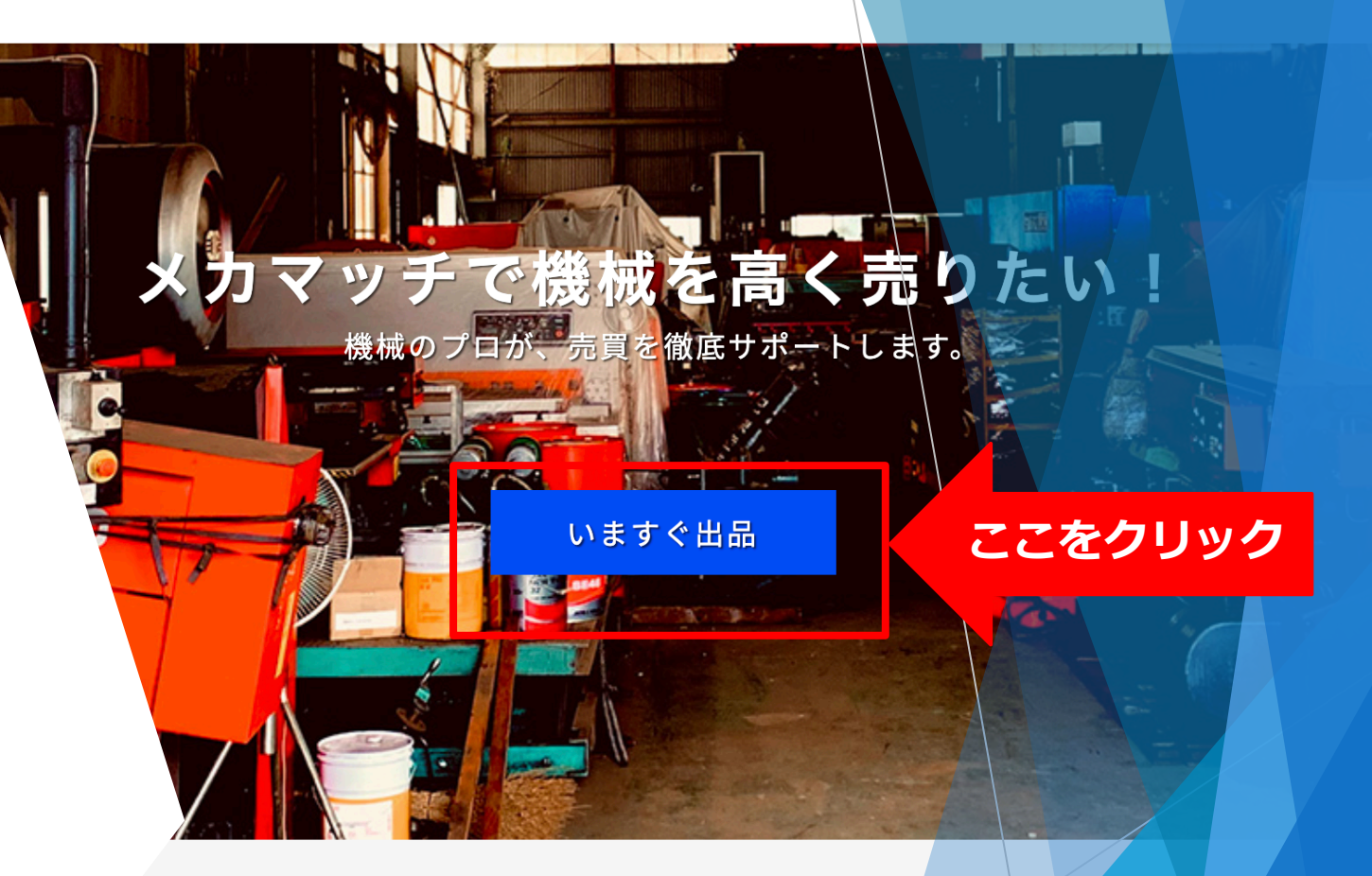

#### 中古売買の新しいプラットフォーム メカマッチ **MECHA MATCH**

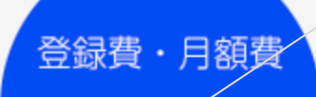

**出品⽅法 Step 1続き**

▶"いますぐ出品"をクリッ クすると、右の画⾯のペー ジになります。

▶必須項目の入力をお願い いたします。

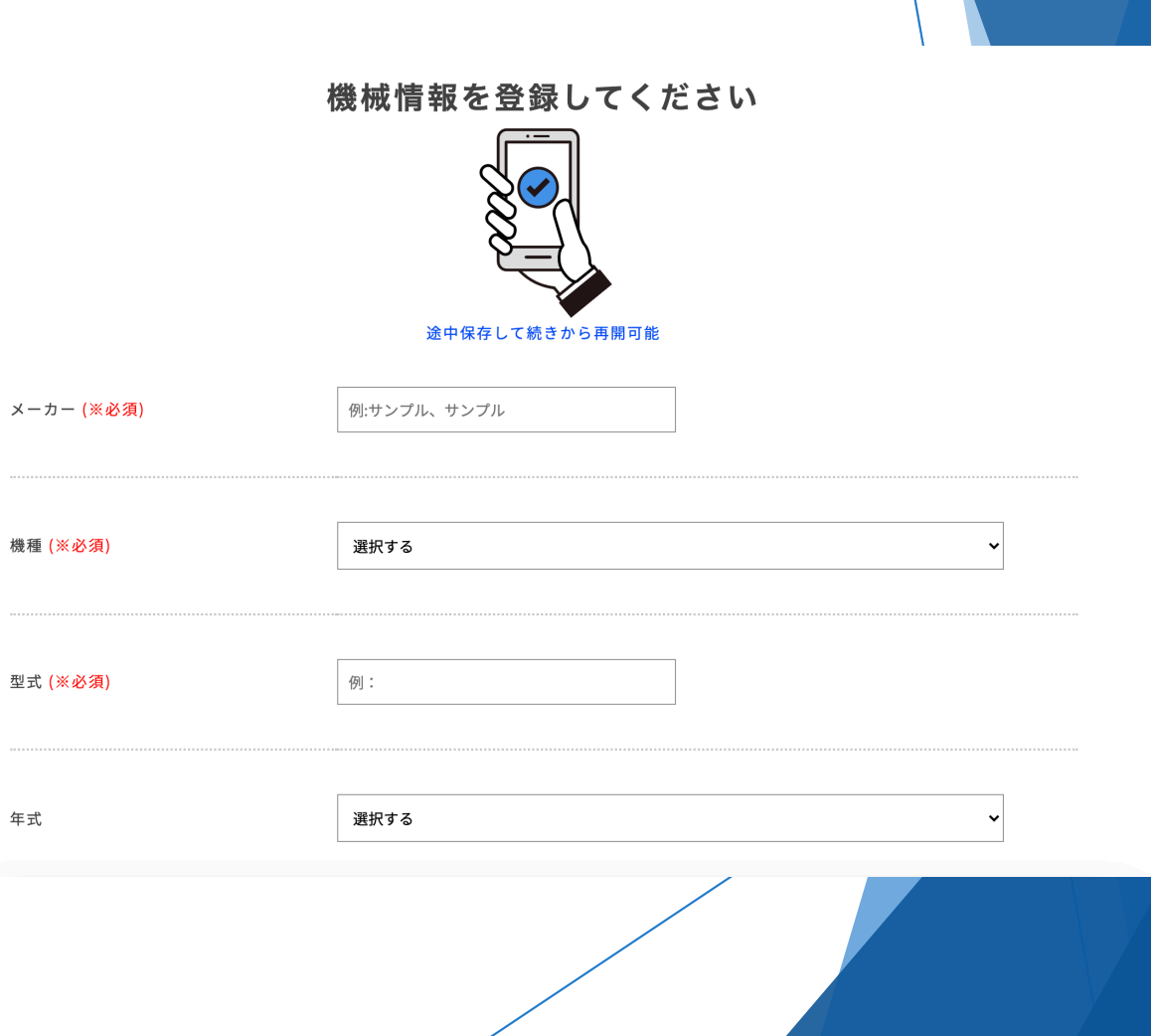

### **出品⽅法 Step 1 続き**

u価格が不明な場合は、 WEB査定をご利⽤頂くと市 場価格が分かり、出品価格 の参考となります。

▶オーナーコメントには、 機械の状態を出来るだけ詳 しく記⼊してください。

uレーザー加⼯機の場合は、 出力数と出力時間の記載を お願いいたします。

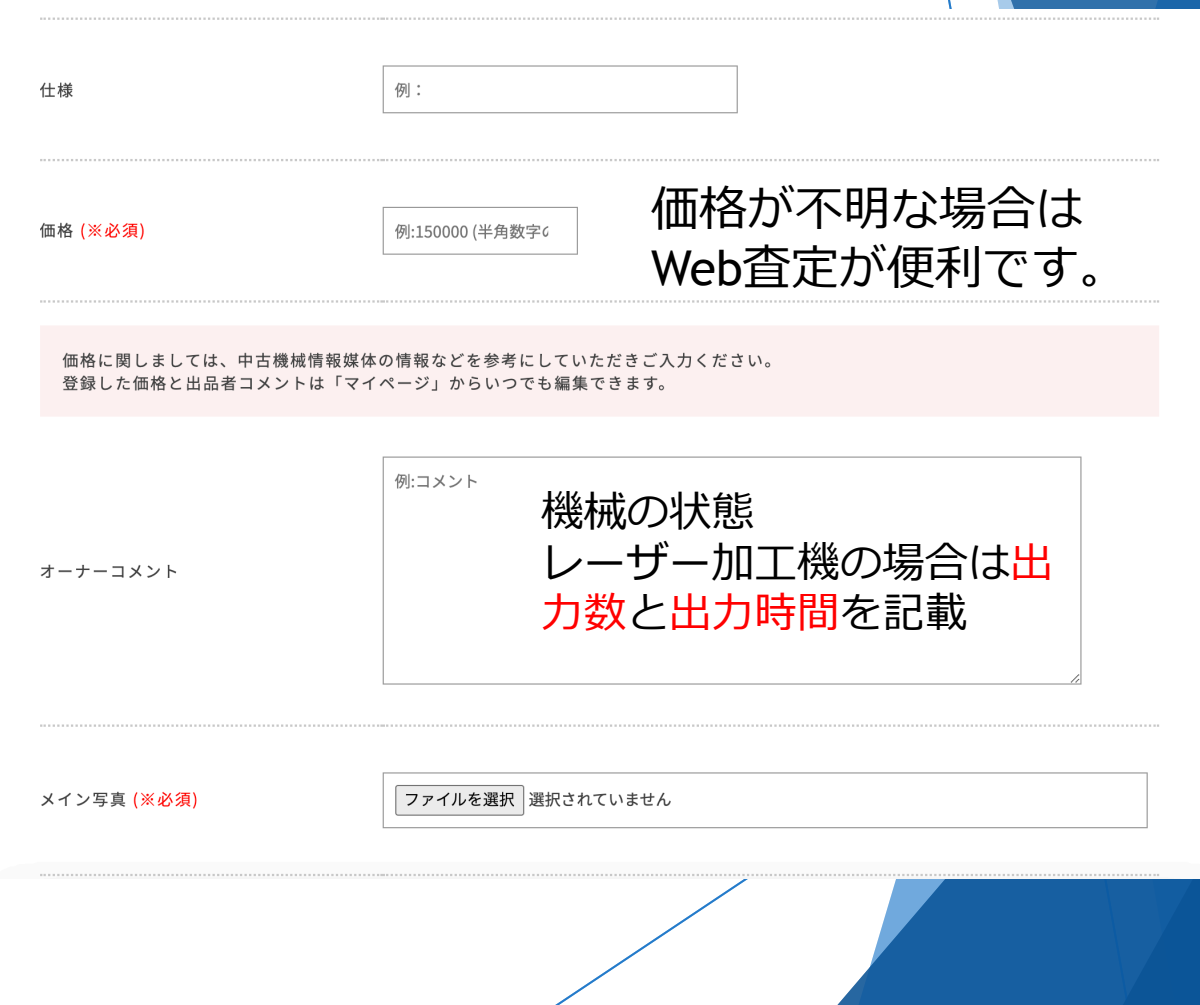

#### **出品⽅法 Step 1 続き**

▶メイン写真をPCからアップ ロードする場合は、あらかじめ 使⽤するPCに写真を取り込む必 要があります。

▶メイン写真を携帯からアップ ロードをする場合は、携帯に保 存してある写真を取り込むこと が出来ます。

uメイン写真をアップロード後、 ここまで記入した情報を保存し、 次回は保存をした状態から再開 できます。

▶そのまま続ける場合はSTEP2を クリックする。

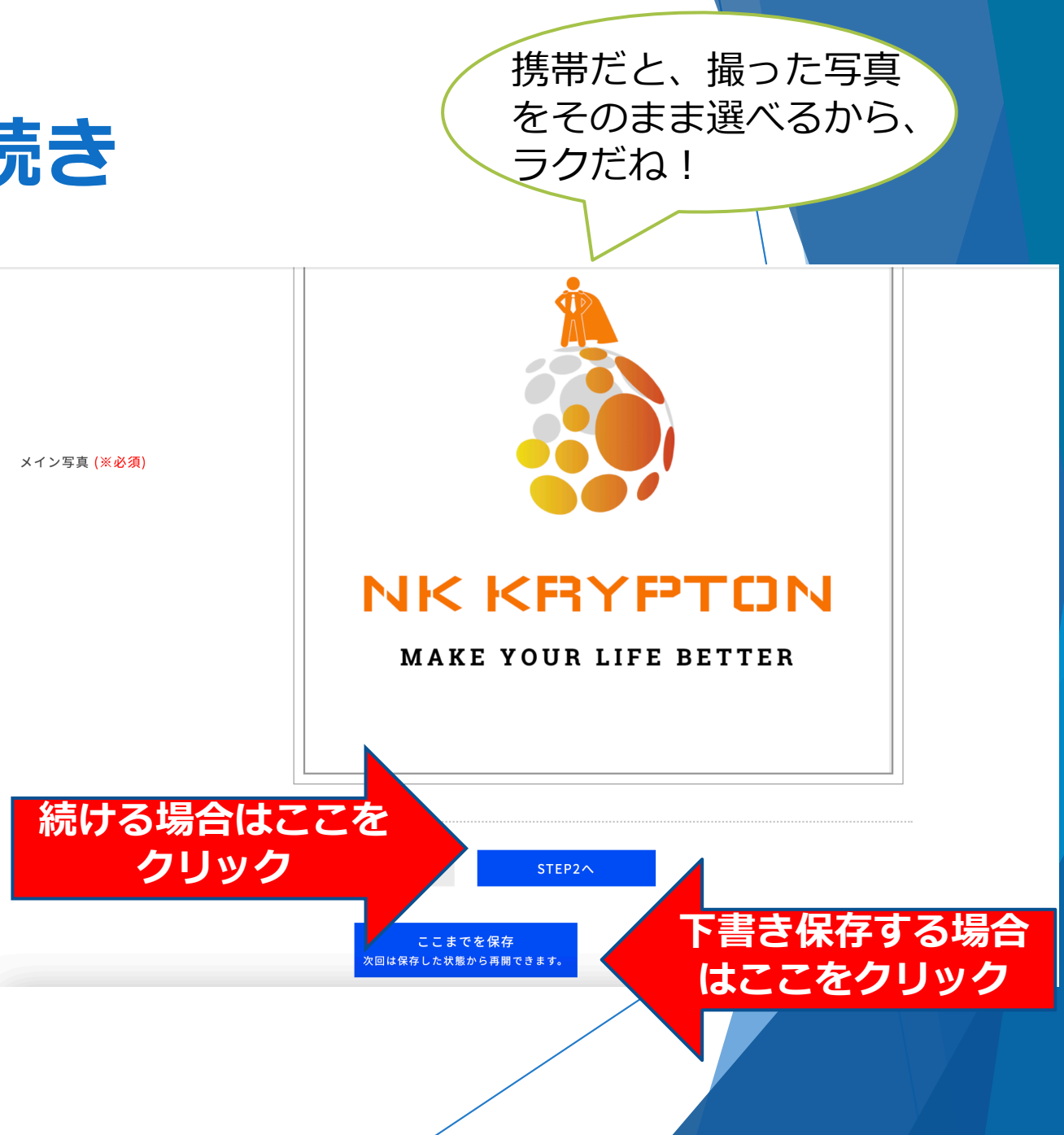

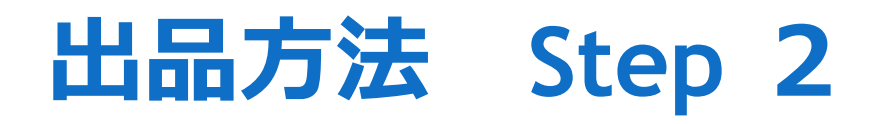

- ▶STEP2へをクリックした場 合は、右の画⾯のページに なります。
- ▶機械の画像を引き続き アップロードしてください。

▶銘板を載せておくと、売 却率がアップします。

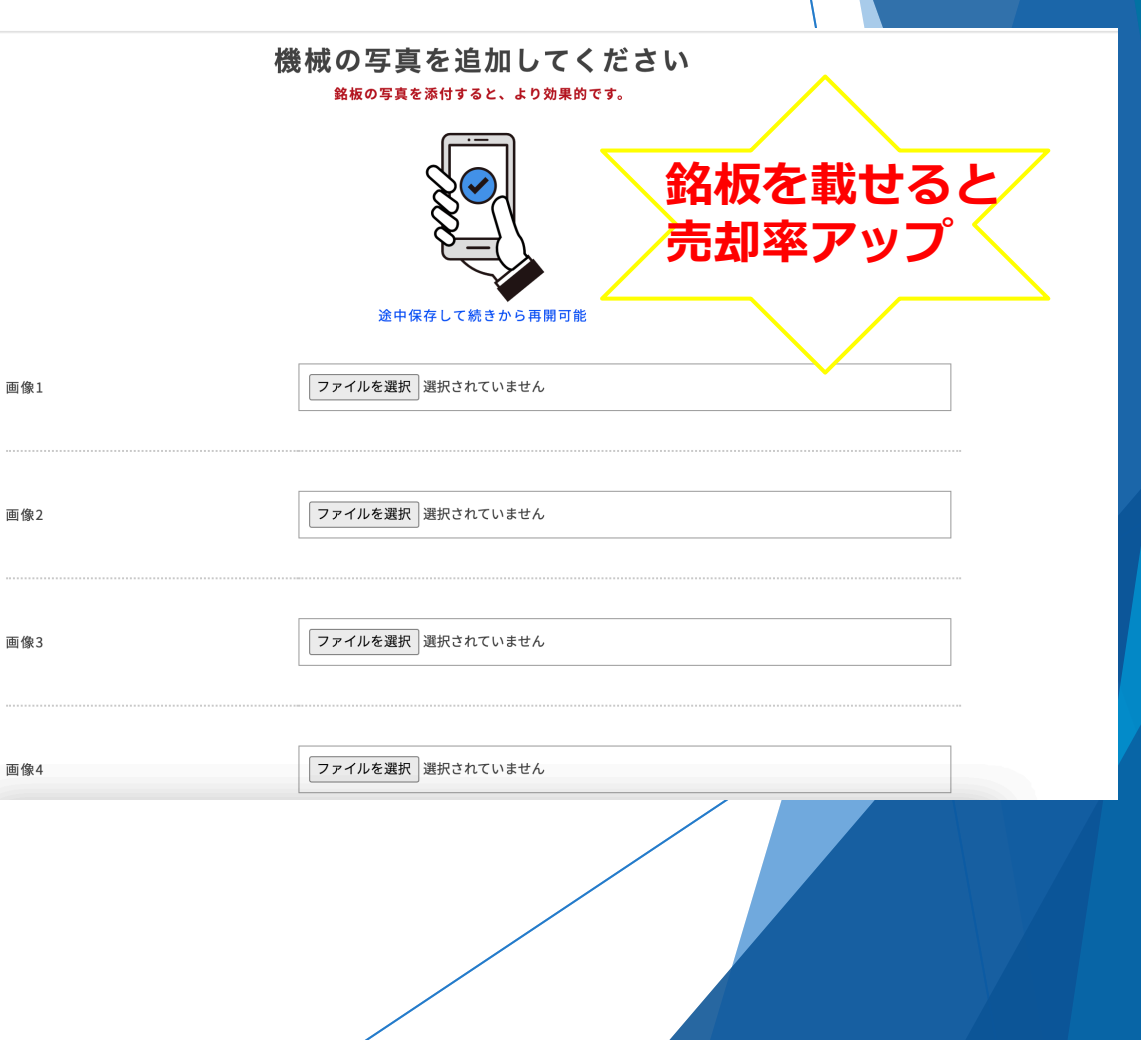

╱

#### **出品⽅法 Step 2 続き**

▶写真をアップロード後、 ここまで記入した情報を 保存し、次回は保存をし た状態から再開できます。

uそのまま続ける場合は STEP3をクリックする。

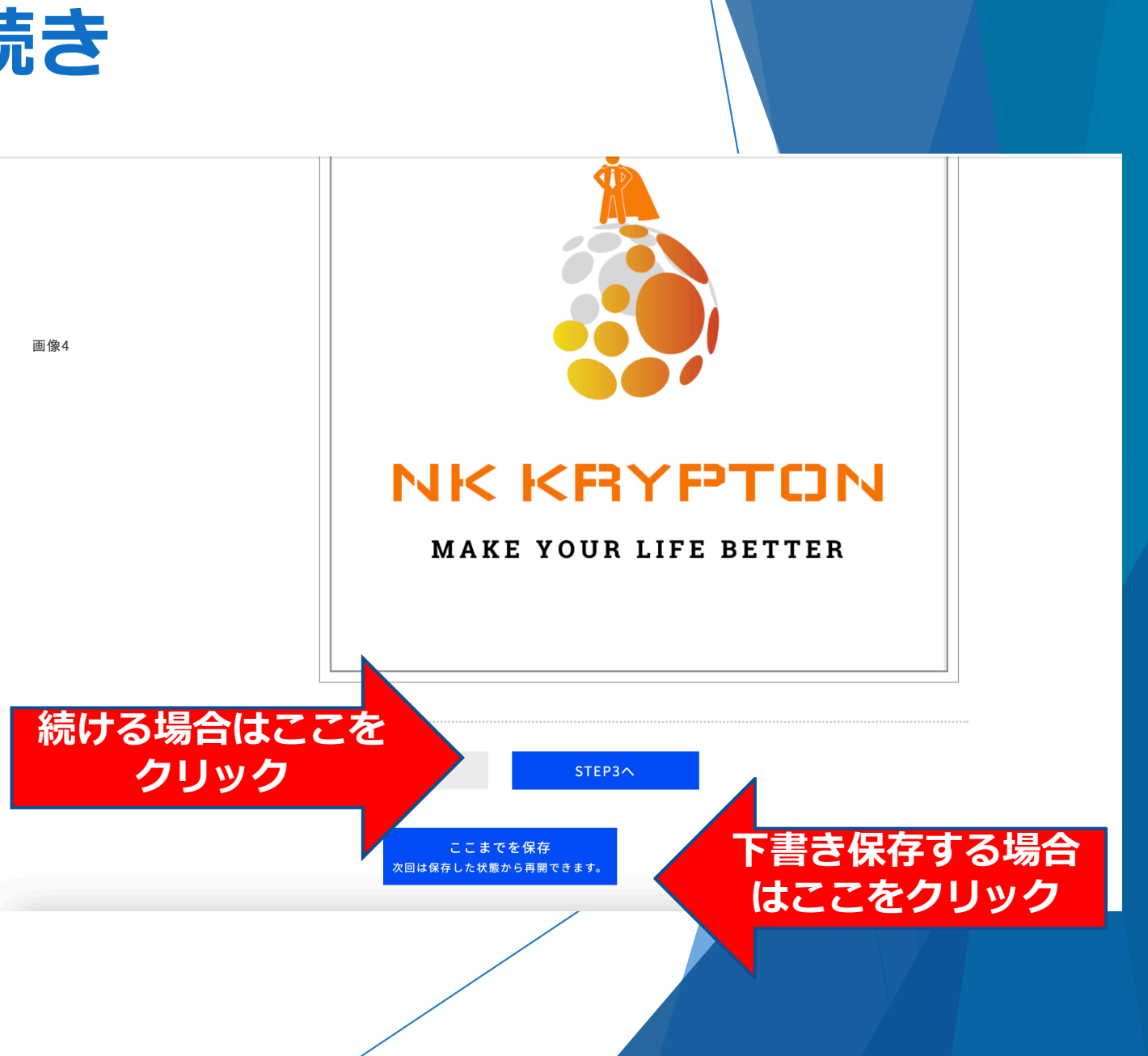

### **出品⽅法 Step 3**

画像4

▶右の確認画面ページにな ります。

▶整備依頼と塗装依頼をご 希望の方は、チェックボッ クスをクリックしてくださ い。

▶全てを確認後、「申請す る」をクリックして申請完 了となります。

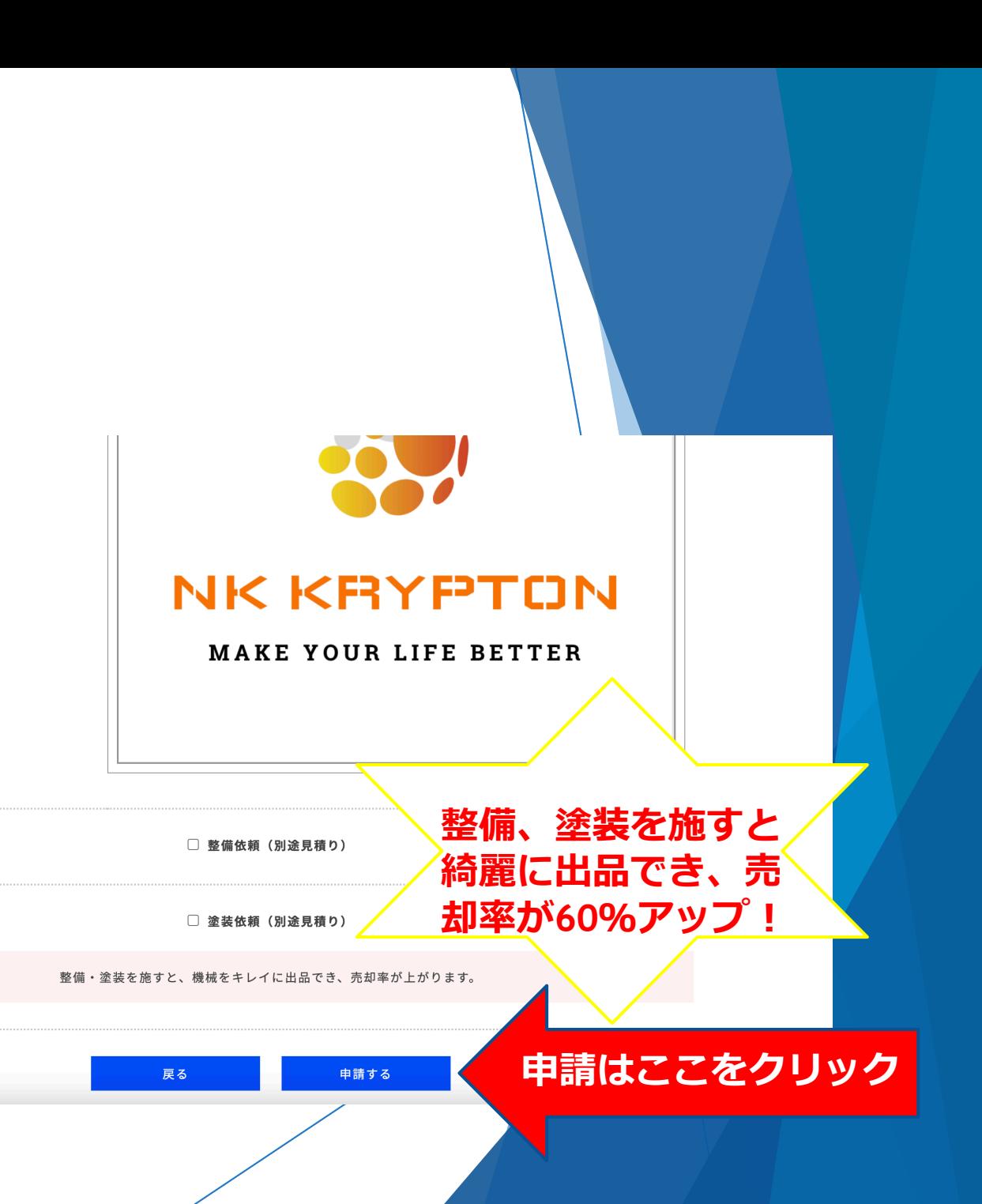

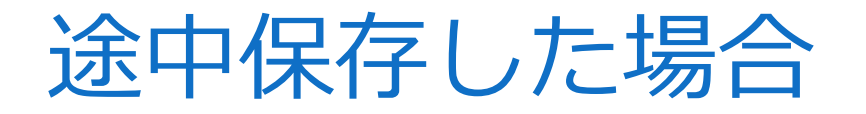

▶途中保存した場合は、 TOPページの右上 にある "マイページ"から入力を再 開出来ます。

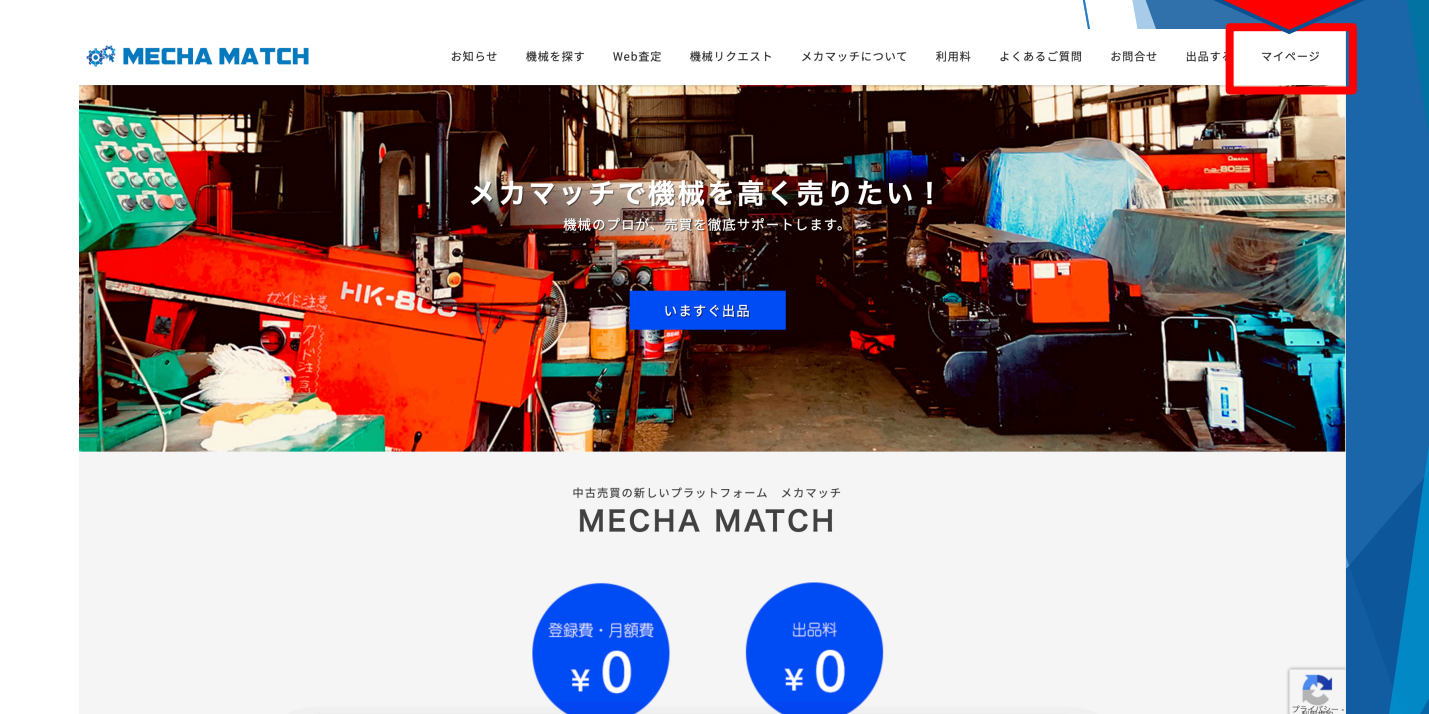

マイページから、

入力の再開

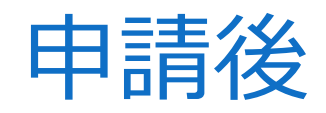

▶通常24時間以内に申請が 許可されます。

▶許可された際に、ご登録 いただいているメールアド レスへ、メカマッチから出 品承認のお知らせメールが 届きます。

▶メールに記載されている URLから、出品ページを見 ることが出来ます。

▶迷惑メールに送られてい る場合もございますので、 ご確認をお願いいたします。

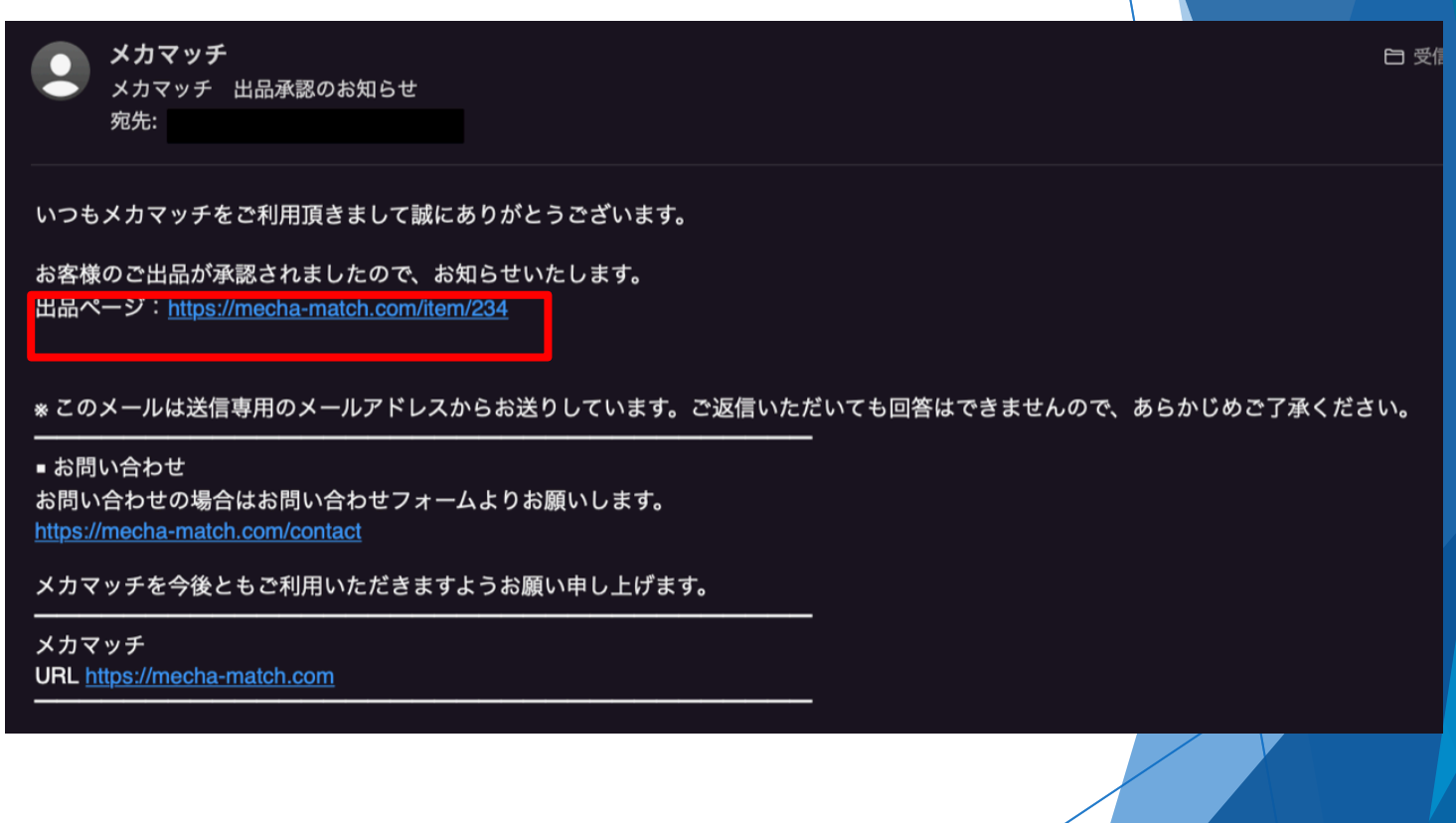

## ご質問、ご不明点等ございまし こちらまでお問い合わせくださ 電話番号: 03-5789-5780 Email: support@mecha-match.com